## **Mobilní aplikace v systému KREDIT – MobilKredit 2**

Aplikace MobilKredit 2 slouží k zobrazení nabídky jídel ve vybraných výdejnách, zjištění finančního zůstatku a kontrole historie Vašeho účtu.

## **Základní funkce aplikace**

Aplikace MobilKredit 2 umožňuje klientům využívat následující funkce:

- o zobrazení aktuální dostupné nabídky jídel ve výdejně v daný okamžik s uvedením Vaší ceny jídla,
- o prohlížení nabídky jídelníčků na další dny,
- o zjištění finančního zůstatku,
- o kontrolu historie Vašeho účtu.

## **Technické požadavky & dostupnost aplikace**

Aplikace MobilKredit 2 je určena pro "chytré telefony" a další mobilní zařízení, je dostupná pro platformy Android i iOS (iPad, iPhone):

MobilKredit 2 pro Android - aplikace se nachází v Google Play pod názvem [MobilKredit 2.](https://play.google.com/store/apps/details?id=anete.droid.mobilkredit)

MobilKredit 2 pro iOS - aplikace se nachází v App Store (iTunes) pod názvem [MobilKredit 2.](https://itunes.apple.com/cz/app/mobilkredit-2/id1308812320)

## **Instalace aplikace**

Po instalaci aplikace MobilKredit 2 do vybraného zařízení je při jejím prvním spuštění nejprve potřeba zvolit provozovatele. Z nabídky Provozovatel zvolíme možnost **Univerzita Tomáše Bati, Zlín**, viz Obr. 1 - volba provozovatele.

Následuje potvrzení zadané konfigurace, informace o přihlášení a přihlašovací obrazovka, viz Obr. 2 – obrazovka pro přihlášení. V Záhlaví (pod názvem MobilKredit 2) lze již vidět označení *Univerzita Tomáše Bati, Zlín*, které symbolizuje výběr správného provozovatele.

|                                    | Přihlásit se<br>$\leftarrow$                         |
|------------------------------------|------------------------------------------------------|
| Provozovatel                       | <b>MobilKredit 2</b><br>Univerzita Tomáše Bati, Zlín |
| Univerzita Karlova, Praha          |                                                      |
| Univerzita Palackého, Olomouc      | <b>Uživatel</b>                                      |
| Univerzita Tomáše Bati, Zlín       | Heslo<br>О                                           |
| UVLF v Košiciach                   | Zapamatovat si údaje                                 |
| VŠB - Technická univerzita Ostrava |                                                      |
| VŠE Praha, menza Italská           |                                                      |
| VŠE Praha, menza Jarov             | Přihlásit se                                         |

Obr. 1 - volba provozovatele Obr. 2 - obrazovka pro přihlášení

Do aplikace MobilKredit 2 se přihlásíte se svým [uživatelským jménem a heslem UTB.](https://www.utb.cz/cvt/uid)

Uživatelské jméno a heslo pro přihlášení do aplikace je stejné jako do počítačové sítě UTB a portálu IS/STAG. Pokud chcete, aby si aplikace pamatovala přihlašovací údaje i při dalším spuštění, můžete využít volbu "Zapamatovat si údaje" (přepnutím polohy přepínače doprava).

Po vyplnění požadovaných údajů a kliknutí na tlačítko "Přihlásit se" dojde ke spuštění aplikace MobilKredit 2.

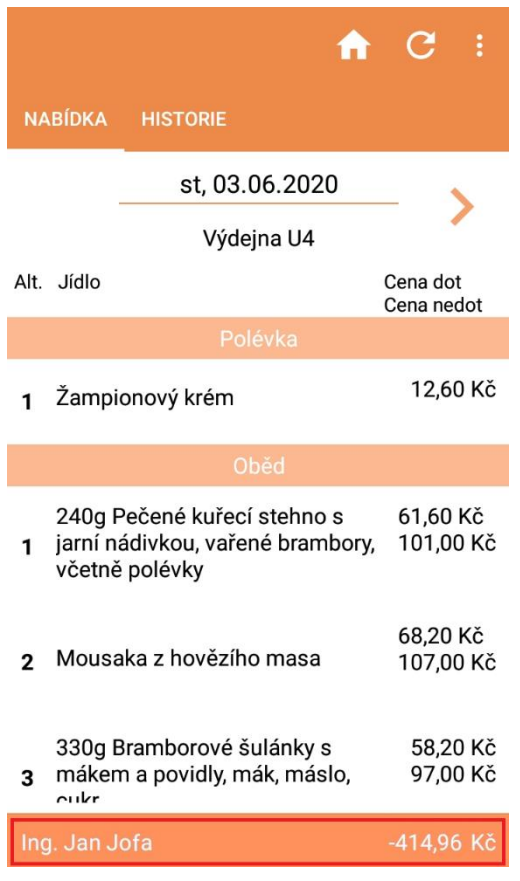

Obr. 3 – záložka NABÍDKA – zobrazení nabídky jídel pro vybranou výdejnu a den

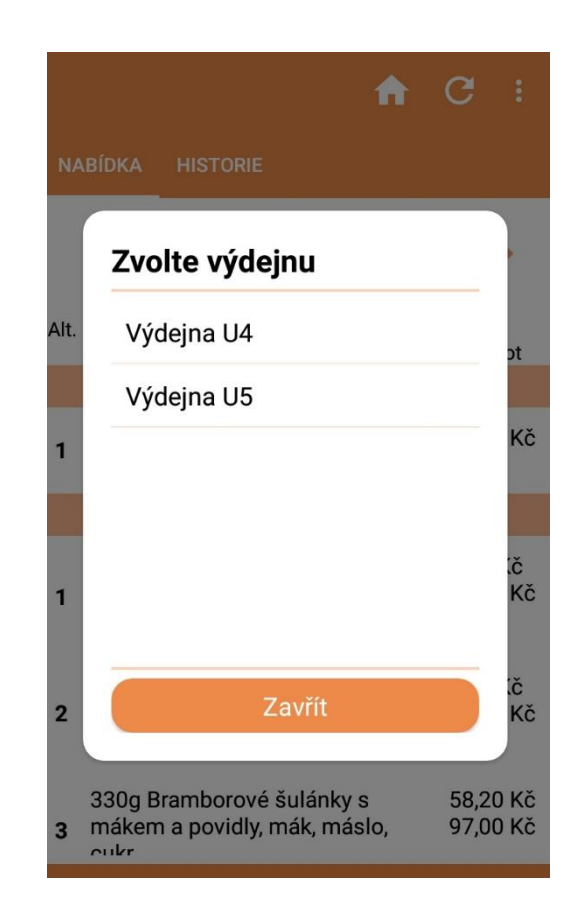

Obr. 4 – nabídka Zvolte výdejnu – volba konkrétní výdejny

Záložku "NABÍDKA" lze vidět na Obr. 3. Tato záložka obsahuje zobrazení aktuální dostupné nabídky jídel ve výdejně v daný okamžik s uvedením ceny jídla. V dolní liště (v zápatí) aplikace je zobrazen aktuálně přihlášený uživatel (v levém rohu) a finanční zůstatek (v pravém rohu).

Volba konkrétní výdejny je možná při kliknutí na název Výdejny, kdy se zobrazí dostupné výdejny pro výběr, viz Obr. 4.

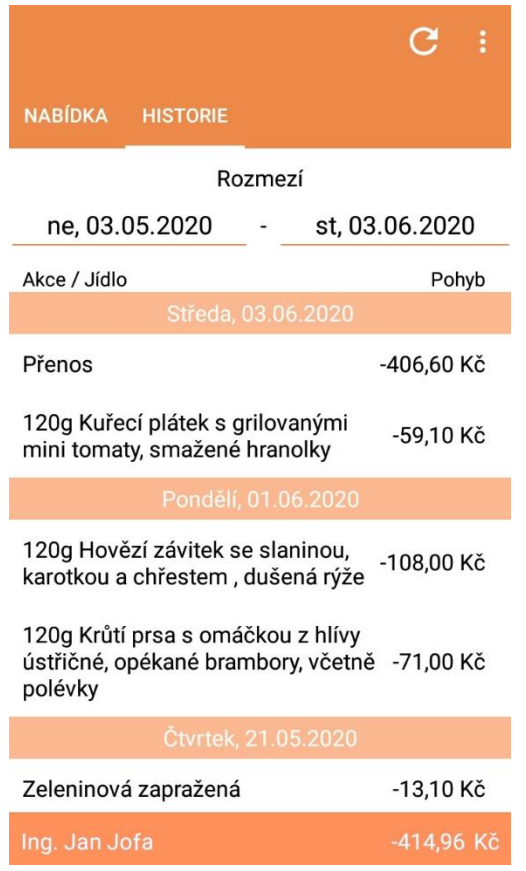

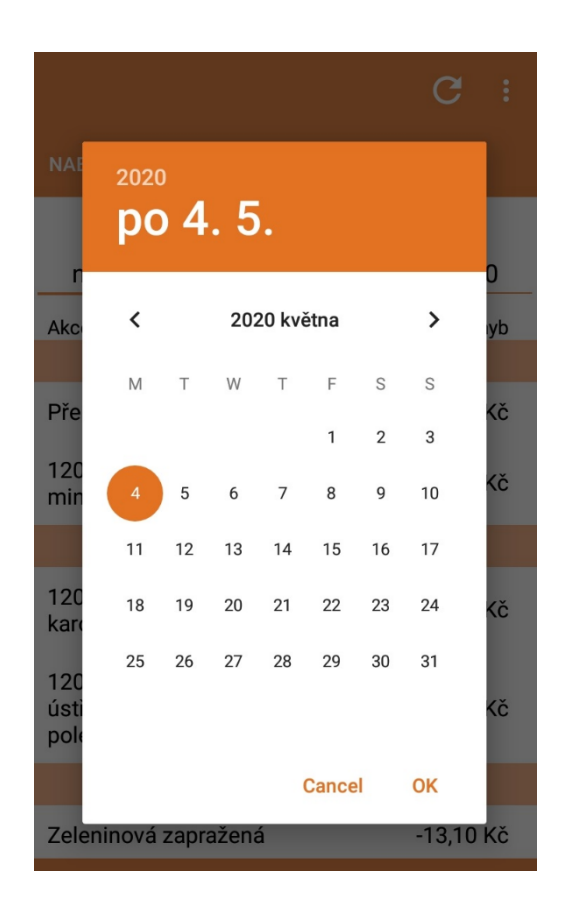

Obr. 6 – výběr konkrétního data (rozmezí dat) pro zobrazení historie účtu

Obr. 5 – záložka Historie – zobrazení historie účtu strávníka za zvolené období

Záložka "HISTORIE" se nachází na Obr. 5. Záložka umožňuje zobrazit historii účtu (platby a pohyby) strávníka za definované období. Volba konkrétního období pro zobrazení se provádí při kliknutí na jednotlivá data (označení dnů) pod položkou Rozmezí. Při kliknutí na dané datum se zobrazí kalendář, viz Obr. 6., kde lze vybírat datum (rozmezí dat) pro zobrazení historie účtu ve zvoleném období.